# **SPEA BigFocus 13/Win Online-Hilfe für AutoCAD für Windows** © **Copyright 1995, SPEA Software AG, Release: 0595.1**

Willkommen in SPEAs Online-Hilfe! Klicken Sie das Thema an, für das Sie Hilfe benötigen.

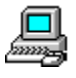

**Konfiguration des BigFocus 13/Win Treibers**

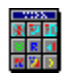

**SPEA-Toolbar und -Fenster**

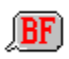

**SPEA-Befehle**

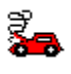

**Troubleshooting**

# **Das 1995 BigFocus 13/Win Team:**

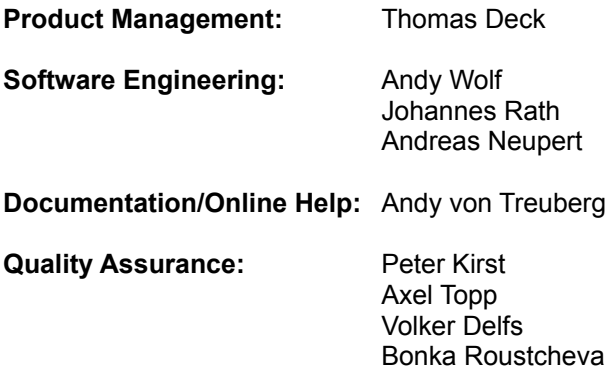

Rel. 0595.1

# **Konfiguration des BigFocus 13/Win Treibers**

System-Voraussetzungen/Speicher und Antwortzeiten

**Hotkeys** Hotkeys: allg. Informationen Hotkey-Voreinstellungen

**SPEA-Toolbar und -Fenster**

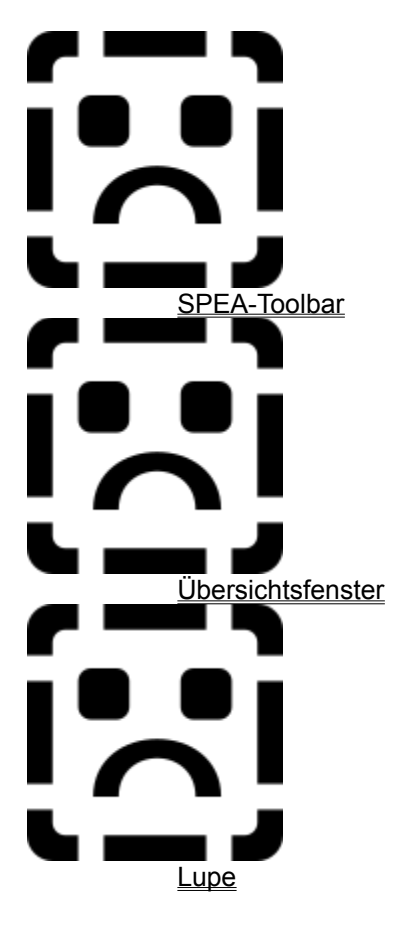

# **SPEA Befehlsübersicht**

# **Alphabetische Aufstellung der BigFocus 13/Win Befehle**

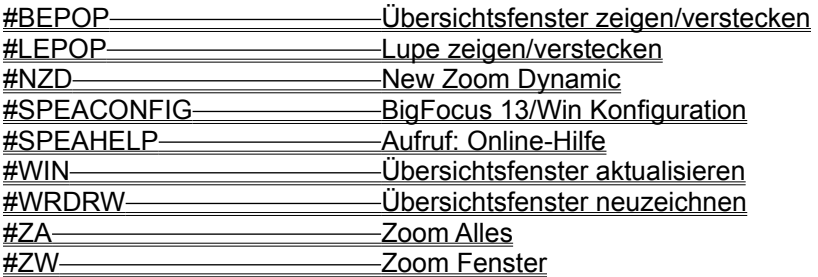

**1. Stufe: Index Gruppen - Ende**

# **2. Stufe: Einzelne Kontext-Strings - Start**

# **SYSTEM-KONFIGURATIONEN**

BigFocus 13/Win kann mit allen Windows-Beschleunigerkarten eingesetzt werden. Die Software ist optimiert für Graphikkarten, die einen S3 oder Weitek P9100 Prozessor integrieren.

### **Systemspeicher und permanente Windows-Auslagerungsdatei**

Sowohl Windows als auch AutoCAD für Windows erfordern viel Systemspeicher, um mit einer erträglichen Geschwindigkeit laufen zu können. Beachten Sie bitte unbedingt die entsprechenden Hinweise in der AutoCAD-Dokumentation!

# **SPEA-Toolbar**

### **Aufruf**

- · Klicken Sie in der AutoCAD für Windows Iconleiste auf das entsprechende Icon: **Hads**
- · oder: starten Sie die Toolbar aus der AutoCAD Werkzeugkasten-Menü (Option 'BigFocus').

#### **Beschreibung der Icon-Buttons**

Klicken Sie auf den Bereich für den Sie Online-Hilfe brauchen!

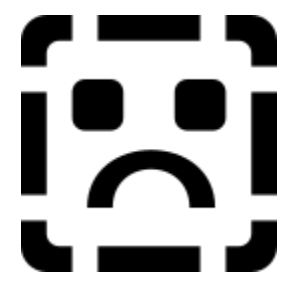

### **Zoom Alles [#ZA]**

Stellt die Gesamtübersicht der Zeichnung wieder her (macht eine Zoomansicht wieder rückgängig).

## **Zoom-Fenster [#ZW]**

Betätigen Sie in der Zeichnung die linke Maustaste, um die linke obere Ecke des Zoombereiches zu definieren. Ziehen Sie dann ein Rechteck auseinander und klicken Sie nochmals, um die rechte untere Ecke zu definieren. Dieser Bereich wird dann beim Loslassen der Maustaste an AutoCAD zurückgegeben.

### **Redraw [\_REDRAW]**

Führt den AutoCAD-Befehl NEUZEICHNEN durch.

# **SPEA CONFIG [#SPEACONFIG]**

Ruft die SPEA-Hotkey-Konfigurations-Dialogbox auf. Siehe auch: Hotkeys

# **SPEAHELP [#SPEAHELP]**

Ruft diese Online-Hilfe auf.

# **BIGFOCUS 13/WIN HOTKEY-DEFINITIONEN**

Das Hotkey Definitionsmenü wird vom SPEA Konfigurationsmenü mit dem Befehl #SPEACONFIG aufgerufen. Sie können aber auch auf das SPEACONFIG Icon in der SPEA-Toolbar klicken.

#### **Zuordnung einer Funktion zu einem Hotkey**

Befehle können über diese Dialogbox einem Hotkey (bzw. -kombination) zugewiesen werden.

#### **Hinweis**

Manche Funktionstasten sind von AutoCAD reserviert. Am Bildschirm erfolgt dann eine entsprechende Meldung.

Eine Übersicht der voreingestellten Hotkey-Definitionen erhalten Sie über das Thema 'Hotkey-Voreinstellungen'.

Beispiel (Zuordnung des Befehls #ZA zur F3-Taste)

- 1. Klicken Sie auf das erste Kästchen rechts neben der F3-Taste.
- 2. Geben Sie jetzt den Befehl '#ZA ' ein (in der Eingabezeile neben 'Befehl:').
- 3. Quittieren Sie den Vorgang mit der RETURN-Taste.

Die Funktion wird jetzt F3 zugeordnet.

In der gleichen Art und Weise können Sie einen Befehl einer Hotkey-Kombination mit der F3-Taste zuordnen: Um z.B. den gleichen Befehl F3 + ALT zuzuordnen, klicken Sie in der F3-Zeile und ALT-Spalte und geben wieder einen Befehl ein.

#### **Beschreibung der Funktionsbuttons**

- Zeigen... Listet alle existierenden Hotkey-Zuordnungen auf. Sie können aber auch auf das entsprechende Kästchen klicken, um den Inhalt zu überprüfen.
- · Zurück Setzt die Hotkey-Zuordnungen auf den Zustand zurück, der vor dem Aufruf des Konfigurationsmenüs existierte.

#### **Hotkey-Zuordnung löschen**

- 1. Klicken Sie auf den entsprechenden Funktions- bzw. Mausbutton.
- 2. Drücken Sie die BACKSPACE-Taste und dann RETURN.

Die Zuordnung wird jetzt gelöscht (mit 'Zeigen...' überprüfen).

# **HOTKEY-VOREINSTELLUNGEN**

Die Voreinstellungen sind:

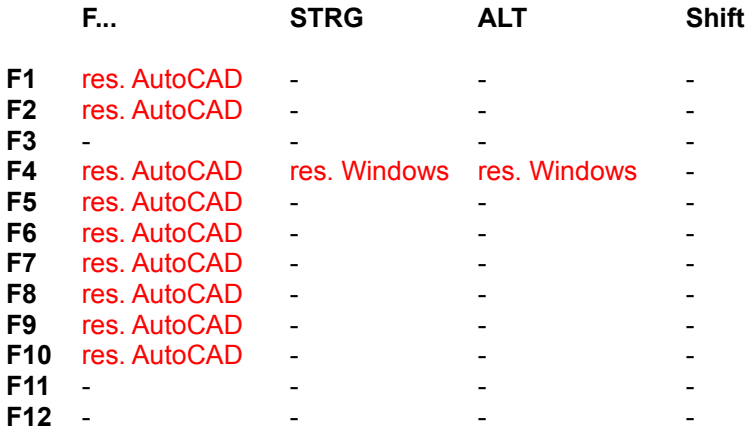

# **BIRDS-EYE (Übersichtsfenster)**

## **Zweck**

Das Übersichtsfenster ist ein nützliches Werkzeug, da es Ihnen die gesamte Zeichnung zeigt, egal, ob gerade eine Zoomansicht eingesetzt wird oder nicht. Damit wird die Orientierung innerhalb großer Zeichnungen wesentlich erleichtert, da der Zoombereich als Viereck angedeutet wird.

# **Aufruf**

Geben Sie den Befehl #BEPOP ein oder klicken Sie auf das 'Welt'-Icon in der SPEA Toolbar:

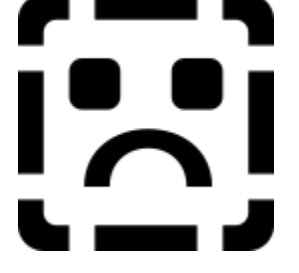

### **Beschreibung der Buttons**

Klicken Sie auf den entsprechenden Bereich für weitere Informationen!

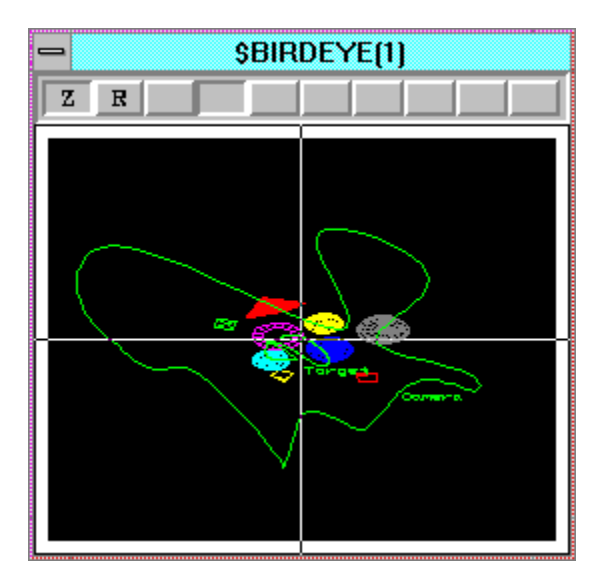

# **Definition eines Zoomfensters im Übersichtsfenster**

- 1. Positionieren Sie den Cursor auf der linken oberen Ecke des gewünschten Zoomfensters.
- 2. Halten Sie die rechte Maustaste gedrückt und ziehen Sie ein Viereck auf (Zoombereich). Beachten Sie, daß, wenn Sie dabei auch noch die linke Maustaste ebenfalls gedrückt halten, die große Ansicht dynamisch mitverändert wird.
- 3. Lassen Sie jetzt die Maustaste los, um die Ansicht in den Hauptbereich zu übertragen. Im Übersichtsfenster erscheint jetzt ein Zoombereich-Viereck.

Falls der Zoombereich nicht alles abdeckt, was Sie sehen wollten, wiederholen Sie den Vorgang nach Belieben.

#### **Zoomfenster im Übersichtsfenster bewegen**

- 1. Positionieren Sie den Cursor innerhalb des Zoomvierecks im Übersichtsfenster.
- 2. Drücken und halten Sie die linke Maustaste. Es erscheint ein neuer Rahmen (der alte Bereich

bleibt aber noch stehen). Diesen können Sie dann mit der Maus neu positionieren.

3. Lassen Sie die Maustaste los, um die neue Zoomansicht zur aktuellen Ansicht zu machen, dabei wird der alte Zoombereich gelöscht.

### **Hinweis**

Um die Zoomansicht dynamisch zu bewegen, halten Sie die linke Maustaste gedrückt, dann drücken Sie, bevor Sie das Zoombereichviereck bewegen, die rechte Maustaste. Die Hauptansicht wird dann dynamisch mitverändert.

### **Panning in X- oder Y-Richtung im Übersichtsfenster**

- 1. Klicken Sie links oder rechts des Zoombereichvierecks im Übersichtsfenster, um (nur) horizontal zu pannen.
- 2. Klicken Sie oberhalb oder unterhalb des Zoombereichvierecks im Übersichtsfenster, um (nur) vertikal zu pannen.

#### **Hinweis**

Der REGEN-Befehl löscht den Zoomstapel! Alle Zoomansichten gehen dabei verloren!

#### **Jeweiliges Übersichtsfenster aktualisieren**

Der Befehl #WIN aktualisiert das jeweilige Übersichtsfenster. Wenn Sie in AutoCAD mit mehreren Viewports (Ansichtfenster) arbeiten, erzeugt der BigFocus 13/Win für jeden dieser Viewports ein eigenes Übersichtsfenster. Falls auf der SPEA Graphikkarte nicht genügend Platz sein sollte, um alle Übersichtsfenster zu speichern, kann es vorkommen, daß der aktuelle Inhalt eines Übersichtsfensters nicht mit dem momentanen Viewport-Inhalt übereinstimmt. Führen Sie deshalb den #WIN Befehl aus, um das Übersichtsfenster zu aktualisieren.

**Syntax** #WIN

#### **Übersichtsfenster neuzeichnen**

Der #WRDRW Befehl aktualisiert *und* zeichnet das Übersichtsfenster. Dies kann notwendig sein, wenn Vektoren von einer Zeichnung gelöscht werden. Das Übersichtsfenster enthält dann vielleicht die gelöschten Vektoren noch, während die Hauptzeichnung korrekt dargestellt wird.

**Syntax** #WRDRW

### **Zoom Status**

Deutet an, daß ein Zoom möglich ist. Der aktuelle Zoomfaktor wird in der oberen AutoCAD Status- und Koordinatenzeile angezeigt. Das 'Z' wird in ein 'NZ' (auf rotem Hintergrund) geändert, wenn ein Zoom nicht mehr möglich ist. Dies kann z.B. dann vorkommen, wenn man im Paper Space Modus in einer perspektivischen Ansicht zoomen möchte. Um dies zu umgehen, wechseln Sie von Paper Space in Model Space und führen dann die Funktion durch.

'NA' bedeutet, daß die Ansicht nicht die aktuelle und eine Zoomansicht deswegen nicht verfügbar ist. Dies kann vorkommen, wenn Sie mit mehr als 4 Viewports arbeiten. Der Treiber kann nur eine beschränkte Anzahl von Übersichtsfenster-Ansichten im Speicher halten. Um dies zu umgehen, klicken Sie auf das 'NA'-Symbol, um die benötigte Ansicht zur aktuellen zu machen.

#### **Zoomstapel-Buttons**

Diese 8 Buttons rechts des Z-Buttons stellen 8 verschiedene Zoomansichten dar, die im sogenannten 'Zoom-Stack' (Zoomansichtstapel) festgehalten werden. Bei jedem Zoom, den Sie vornehmen, wird die neue Ansicht im Zoom-Stack gespeichert und auf den nächsten Button abgelegt (Button erscheint niedergedrückt). Um die zuletzt gewählten verschiedenen Zoomansichten zu sehen, brauchen Sie nur die Leerbuttons der Reihe nach anzuklicken. Die Ansichten können alle gelöscht werden, wenn Sie 8 mal auf dem 'Zoom Alles' Button im SPEA-Menü klicken (bei geöffnetem Übersichtsfenster).

## **Redraw Button**

Wenn Sie Elemente in der Hauptzeichnung löschen, kopieren oder verschieben, können Pixelreste im Übersichtsfenster entstehen. Diese lassen sich schnell mit dem 'Redraw' Button entfernen.

# **LUPE (SPYGLASS LENSE)**

Die Lupe ist ein nützliches Werkzeug, um einen bestimmten Bereich Ihrer Zeichnung genauer anzuschauen, bzw. an AutoCAD übergeben zu können.

**Aufruf** #LEPOP

**Alternative:** Icon in der SPEA Toolbar anklicken:

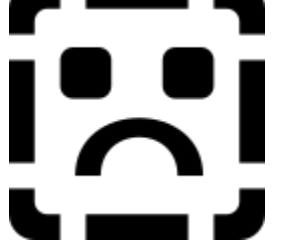

**Beispiel für eine Zoomansicht in der Lupe:**

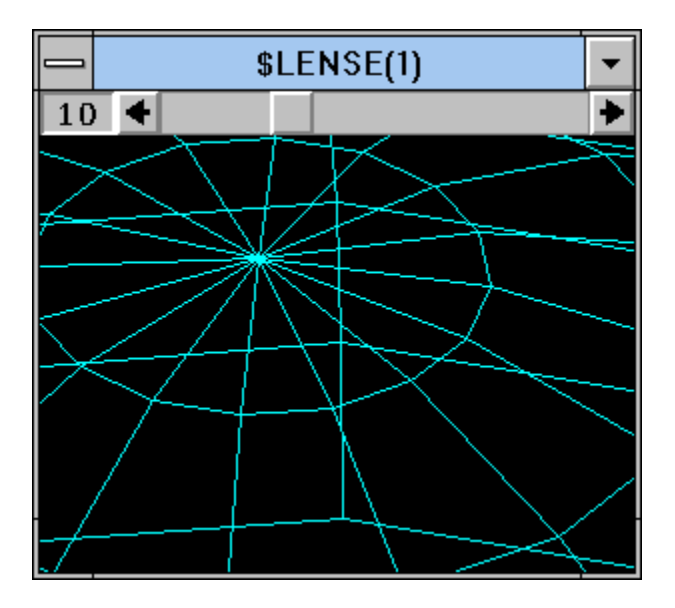

# **Gebrauch des Lupenfensters**

- 1. Rufen Sie die Lupe auf, indem Sie das Lupenfenster öffnen.
- 2. Benutzen Sie den Schieberegler, um den gewünschten Vergrößerungsfaktor einzustellen (z.B. 15).
- 3. Drücken und halten Sie die STRG-Taste. Der sich unter dem Cursor befindende Bereich wird nun im Lupenfenster in der gewählten Vergrößerung angezeigt (oben im Lupenfenster ersichtlich). Der Inhalt des Lupenfensters wird dynamisch geändert, wenn Sie den Cursor über Ihre Zeichnung bewegen.
- 4. Lassen Sie die STRG-Taste los, um die dynamische Lupenfunktion wieder zu verlassen.

# **Lupenansicht an AutoCAD übergeben**

Um den vergrößerten Ausschnitt aus dem Lupenfenster in dem Arbeitsbereich zu übertragen, verfahren Sie wie oben, klicken aber auf die linke Maustaste, **bevor** Sie die STRG-Taste loslassen. Der Inhalt des Lupenfensters erscheint nun im Arbeitsbereich und Sie können somit in diesem Ausschnitt weiterarbeiten.

#### **Zoomfaktor der Lupe**

Der wirkliche Vergrößerungsfaktor im Lupenfenster ergibt sich aus dem Zoomfaktor der Lupe multipliziert mit dem aktuellen (globalen) Zoomfaktor der Zeichnung. Haben Sie z.B. Ihre Zeichnung mit dem Zoomfaktor 10 vergrößert und benutzen nun die Lupe mit dem Zoomfaktor 4, so wird Ihnen der Zeichnungsausschnitt im Lupenfenster in 40-facher Vergrößerung dargestellt.

#### **Hinweise**

Der Inhalt der Lupe wird am Ende der Arbeitssitzung gelöscht.

# **#NZD (NEUER DYNAMISCHER ZOOM)**

Der Befehl #NZD ist eine neuer Befehl zum dynamischen Zoomen. Dieser Befehl ermöglicht Ihnen, durch Drücken einer Taste Ihres Digitalisiergerätes hinein- oder hinauszuzoomen.

#### **Gebrauch**

(nach Aufruf dieses Befehls)

- 1. Drücken und halten Sie die LINKE Maustaste, um IN die Zeichnung zu zoomen, zum Beenden Taste wieder loslassen (Lupen-Anwender: Pick-Button).
- 2. Drücken und halten Sie die RECHTE Maustaste, um AUS der Zeichnung zu zoomen, zum Beenden Taste loslassen (Lupen-Anwender: Button Nr. 1).

# **#BEPOP (ÜF EIN-/AUSSCHALTEN)**

Der Befehl #BEPOP schaltet das Übersichtsfenster EIN/AUS.

**Syntax** #BEPOP

## **Hinweis**

Diese Funktion ist als Hotkey besonders nützlich!

## **Troubleshooting**

#### *Problem:*

Bootprobleme, Funktion NEUZEICHNEN arbeitet nicht korrekt, Falschfarben, 'wilde' Vektoren am Bildschirm, Windows General Protection Fault (Systemabstürz).

#### *Lösung:*

Edittieren Sie die Datei DSBIGFOC.INI im BigFocus 13/Win Installations-Zielverzeichnis. Sie enthält den folgenden Abschnitt:

[display device] GDIBypass=3

Der Wert für GDIByPass bestimmt ob das Windows GDI (Graphics Device Interface) benutzt wird bzw. ob Hardware-Zugriffe benutzt werden (merkbar durch einen Geschwindkeitsunterschied).

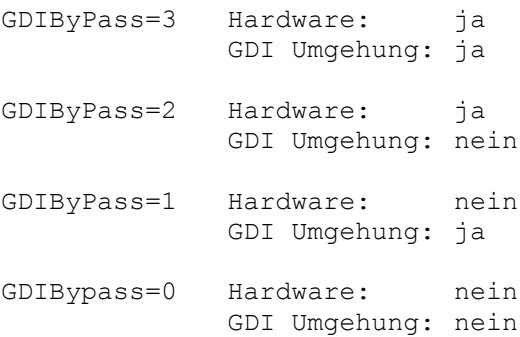

Zur Behebung des Problems können Sie **entweder** den Wert für GDIByPass schrittweise reduzieren (3 > 2 > 1 > 0 und kontrollieren, ob die Probleme dann beseitigt sind) **oder** den Wert gleich auf 0 zurücksetzen.

#### *Problem:*

Bei der Konfiguration von AutoCAD erscheint die Option 'SPEA BigFocus - Accelerated Display Driver - by SPEA AG' nicht, SPEA-Toolbar erscheint nicht.

#### *Lösung:*

Überprüfen Sie die Datei DSBIGFOC.INI im BigFocus 13/Win Installations-Zielverzeichnis. Sie enthält z.B. den folgenden Abschnitt:

```
[environment]
GDC=c:\spea\bf13win
```
wobei der Pfad (C:\SPEA\BF13WIN in diesem Beispiel) entsprechend Ihr Installations-Zielverzeichnis sein soll. Sie können den Eintrag ggfs. korrigieren.

Überprüfen Sie ferner die Datei ACAD.INI. Sie enthält z.B. den folgenden Abschnitt:

```
[General]
....
ACAD=c:\acadr13\win;....;c:\spea\bf13win
ACADDRV=c:\acadr13\win\drv;c:\acadr13\win;c:\spea\bf13win
....
```
wobei der Pfad (C:\SPEA\BF13WIN in diesem Beispiel) entsprechend Ihr Installations-Zielverzeichnis

eingetragen sein soll. Sie können den Eintrag ggfs. korrigieren bzw. ergänzen.

#### *Problem:*

Nach einer Umkonfiguration auf einem anderen Treiber) erscheint das BigFocus-Menü noch, der Versuch Funktionen aus dem Menü auszuführen bringt nur Fehlermeldungen.

#### *Lösung:*

Starten Sie AutoCAD nochmals. Das Menü ist dann nicht mehr vorhanden.

#### *Problem:*

Das BigFocus-Menü stört!

#### *Lösung:*

Überprüfen Sie die Datei DSBIGFOC.INI im BigFocus 13/Win Installations-Zielverzeichnis. Sie enthält den folgenden Abschnitt:

[misc] screenmenu=on

Ändern Sie den Eintrag auf screenmenu=off. Nach einem Neustart ist das Pulldownmenü nicht mehr vorhanden.

#### *Problem:*

Anfasser an Objekten verschwinden, wenn ein Fenster bzw. eine Toolbar bewegt wird.

#### *Lösung:*

Die Anfasser sind noch vorhanden! Führen Sie ein Redraw (aus der Toolbar) aus um sie am Bildschirm wieder herzustellen.

**2. Stufe: Einzelne Context-Strings - Ende**

# **SPEA Mailbox**

Updates des BigFocus 13/Win Treibers sind über unsere Mailbox verfügbar:

Mailbox (BBS) Verfügbar: 24 Stunden pro Tag, täglich (auch Sa/So) Tel: (+49) 8151-26 62 41 (5 Leitungen, 9600-14400 Baud) Tel: (+49) 8151-129 21 (10 Leitungen, 9600-28800 Baud) Tel: (+49) 8151-26 62 97 (1 Leitung, 2400 Baud) Tel: (+49) 8151-211 96 (1 Leitung, Zyxel Modem U-1496 EG+ bis 19200 Baud)

Überprüfen Sie bitte, ob Sie Ihr Modem wie folgt konfiguriert haben:

Zeichenformat: 8 Data Bit, N Parity Bit, 1 Stop Bit

Terminal-Emulation: ANSI.SYS

Dateiübertragungsprotokoll: Zmodem (empfohlen), auch Xmodem, Ymodem

Flußkontrolle: Hardware-Handshaking (RTS/CTS) Nicht: Software-Handshaking (Xon/Xoff)!

Baudrate: s. oben

Über diese Mailbox können Sie sich die neuesten Versionen von SPEA Treibern besorgen. Außerdem gibt es eine Infothek mit Produktinformationen und SPEA News.